# **NetBank**

# Felhasználói Kézikönyv

# **Tartalom**

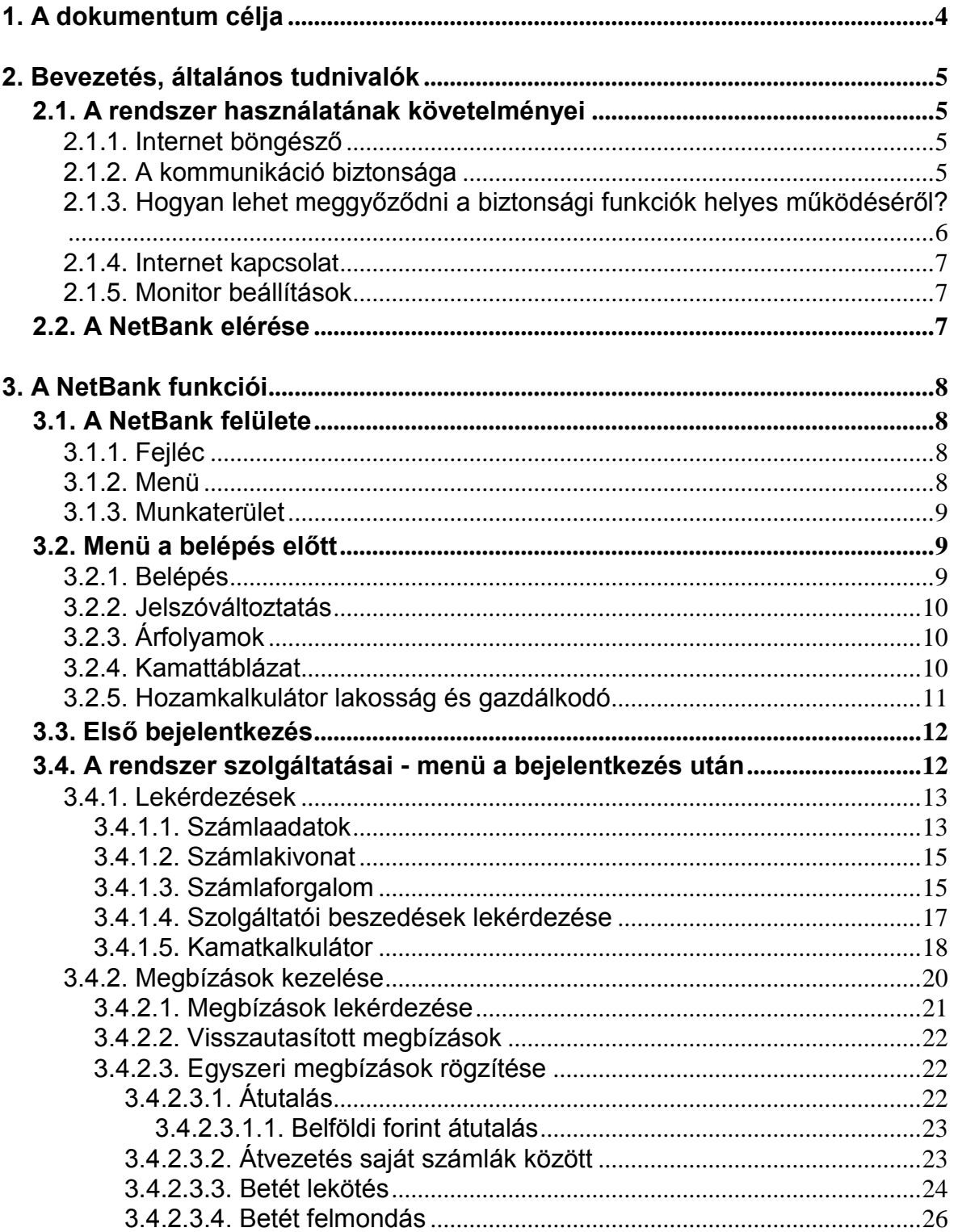

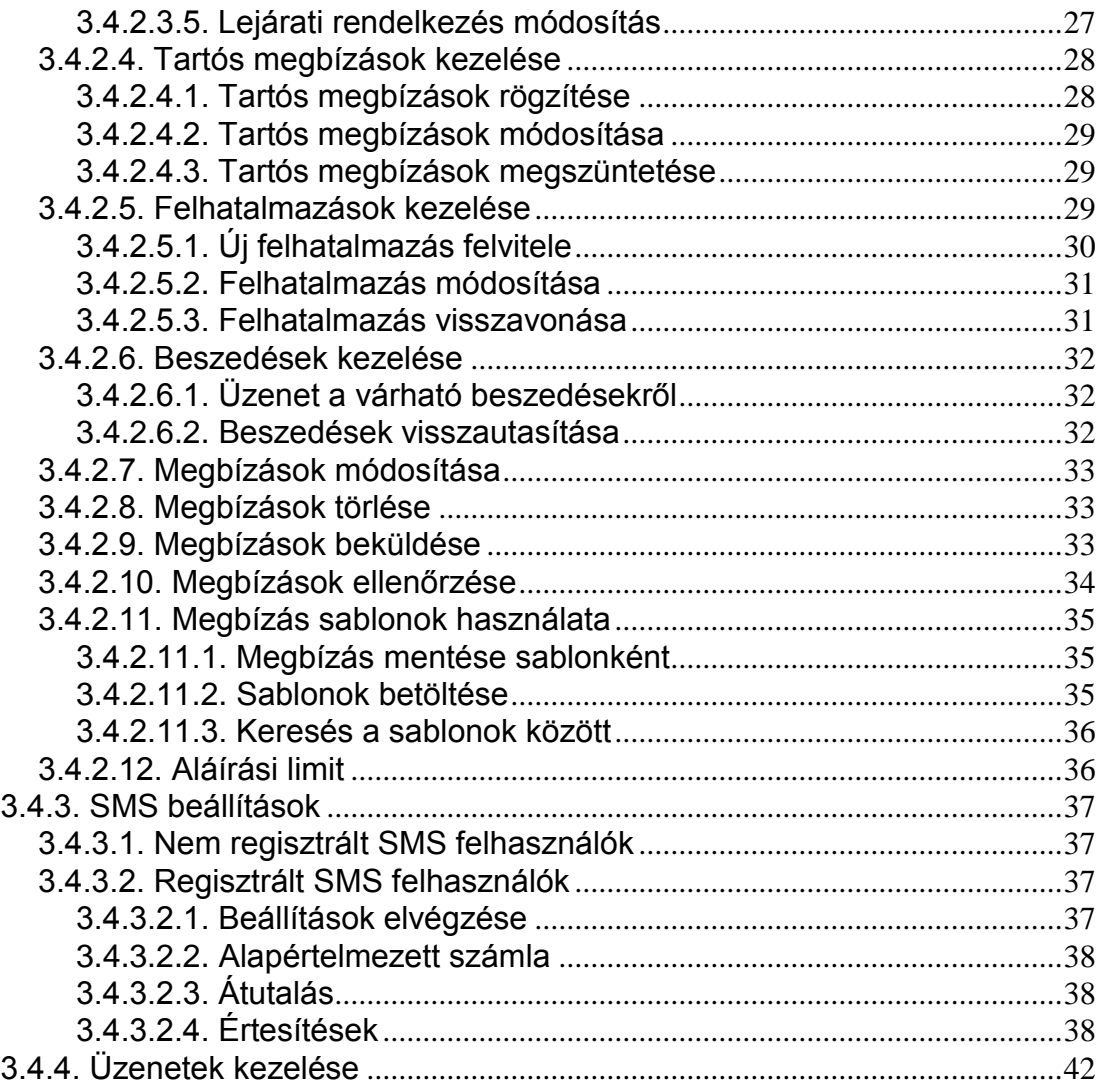

# <span id="page-3-0"></span>1. A dokumentum célja

Jelen kézikönyv ismerteti mindazon internetes funkciók kezelését, amelyeket a NetBank internet szolgáltatás keretében a rendszer a felhasználók számára biztosít.

A dokumentum a NetBank szolgáltatására előfizető ügyfelek számára a Bank által egyedileg elkészített felhasználói kézikönyv alapjául szolgálhat, ezért a szolgáltatás termékneve helyett a NetBank szolgáltatás névvel illeti a rendszert.

# <span id="page-4-0"></span>2. Bevezetés, általános tudnivalók

# <span id="page-4-1"></span>2.1. A rendszer használatának követelményei

# <span id="page-4-2"></span>2.1.1. Internet böngésző

# Az alkalmazáshoz **ajánlott böngésző a Microsoft Internet Exporer 6.0 vagy későbbi**

A JavaScript és a Cookie beállítás megtehető a böngésző menüjében.

#### *Magyar Internet Explorer esetén:*

Eszközök - Internetbeállítások - Biztonság - Egyéni szint - Parancsfájlkezelés - Active Scripting: Engedélyezés-t kell bejelölni, valamint Eszközök - Internetbeállítások - Adatvédelem: Az összes cookie blokkolása beállítás nem lehet kiválasztva.

#### *Angol Internet Explorer esetén:*

Tools - Internet Options - Security - Custom level - Scripting - Active Scripting: Enabled-et kell bejelölni, valamint Tools - Internet Options - Privacy: a Block All Cookies beállítás nem lehet kiválasztva.

Mozilla böngészőt használók számára a minimálisan szükséges verzió az 1.4, Firefox böngészőt használók számára az 1.5.

# <span id="page-4-3"></span>2.1.2. A kommunikáció biztonsága

A felhasználó üzleti adatainak sértetlenségét az internetes kommunikáció során az úgynevezett SSL titkosított kapcsolat biztosítja.

A titkosítással szoros kapcsolatban álló, úgynevezett SSL tanúsítvány (certificate) gondoskodik továbbá arról, hogy a felhasználó megbizonyosodhasson arról, hogy valóban a Bank internetes bankjával áll kapcsolatban és nem egy rossz szándékú harmadik fél tévesztette meg hasonló oldalak megjelenítésével. A tanúsítványt hitelesítő szervezet állítja ki.

<span id="page-5-0"></span>2.1.3. Hogyan lehet meggyőződni a biztonsági funkciók helyes működéséről?

A böngésző ablak jobb alsó felében egy lakat szimbólum jelenik meg. Az egérrel fölé mozogva a 128 bites titkosításra vonatkozó felirat jelenik meg. Duplán kattintva a lakat ikonra az SSL tanúsítvány jelenik meg. Hibátlan működéskor a képernyőn nincs piros "X" vagy "!', ami az érvénytelenségre utalna.

Amennyiben a NetBank felhasználói felület olyan (különálló, új) ablakban nyílik meg ahol nincs címsor és állapotsor, a következőképpen járhat el:

> A böngésző ablakban bárhol az egér jobb gombjával kattint és a legördülő menüből a Tulajdonságok (Properties) pontot választja, ahol a tanúsítvány adatai ugyanúgy megtekinthetőek, mintha a "lakat" ikonra kattintott volna az állapotsorban.

A biztonsági funkció helytelenségére utal ha a főoldal megnyitásakor egy figyelmeztető ablak bukkan fel, amely az SSL tanúsítvánnyal kapcsolatos problémára hívja fel a figyelmet.

**HTTPS** Bejelentkezést követően a böngésző címsorában (Address) a hivatkozás úgy kezdődik, hogy https. A https-ben az s betű a "secure", azaz "biztonságos" szó rövidítése.

# 2.1.4. Internet kapcsolat

<span id="page-6-0"></span>A rendszer bármely személyi számítógépről használható, amely rendelkezik internet kapcsolattal. Bármilyen internet kapcsolat megfelelő, akár hagyományos betárcsázó analóg modemes kapcsolat, ISDN, ADSL, kábelTV, bérelt vonal, stb.

Minimum 33 kbps sebesség szükséges a kényelmes válaszidők eléréséhez, de javasolt az ennél nagyobb sávszélesség.

# <span id="page-6-1"></span>2.1.5. Monitor beállítások

A képernyő áttekinthetőségéhez legalább 800x600–as monitor felbontás szükséges, minimum 256 színnel, de javasoljuk az ennél nagyobb felbontást és színválasztékot, pl. 1024x768 felbontást High Color (16bit) színnel.

# <span id="page-6-2"></span>2.2. A NetBank elérése

A NetBank szolgáltatás a Bank honlapján keresztül, az ott található linken keresztül érhető el.

# <span id="page-7-0"></span>3. A NetBank funkciói

# <span id="page-7-1"></span>3.1. A NetBank felülete

A megjelenő képernyő három fő részre osztható:

- Fejléc
- Menü
- <span id="page-7-2"></span>Munkaterület

# 3.1.1. Fejléc

Bejelentkezés előtt a képernyő felső részén a Bank logója és neve látható. Emellett ikon található néhány általános információval (a Bank honlapjára mutató link, kapcsolat link, szabályzat) együtt. Bejelentkezés után a fejléc kiegészül a felhasználóra vonatkozó adatokkal (név, telefonszám) valamint a felhasználó olvasatlan üzeneteinek számával is. A Kijelentkezés funkcióval befejezhetjük a munkát, a képernyő a bejelentkezés előtti állapotba tér vissza.

# <span id="page-7-3"></span>3.1.2. Menü

A rendszer kétszintű menüvel rendelkezik. A főbb menüpontok a képernyő felső részén, a fejléc alatt találhatók (belépés előtt csak egy van), ezekre kattintva a baloldalon jelenik meg az adott fő menüponthoz tartozó almenürendszer, amelyekből tetszőlegesen választhat. Ennek szerkezete a belépés után megváltozik (erről a későbbiekben olvashatunk).

# 3.1.3. Munkaterület

<span id="page-8-0"></span>A képernyő legnagyobb területén, a jobb alsó régióban jelenik meg az interaktív felület, ahol a kiválasztott funkciótól függően adatokat kell bevinni, vagy információk olvashatóak. A mindenkor látható munkaterület teljes terjedelmében (azaz nem csak a képernyőre kiférő rész, hanem az esetlegesen jobb oldali gördítő sávval elérhető hosszabb részek is) nyomtatható a "**Nyomtatás**" menüpontot (**B** gomb) alkalmazva. A **Segítség** (*z* gomb) meghívásával egy új ablak nyílik meg, amelyben részletes információkat kap az éppen használt funkcióról (azaz amelyik menüben éppen tartózkodik). A Segítség tartalma: a képernyőn látható tartalom részletes magyarázata, a beviteli mezők kitöltési útmutatója és egyéb fontos tudnivalók.

# <span id="page-8-1"></span>3.2. Menü a belépés előtt

A belépés előtt (vagyis bárki számára) az alábbi funkciók érhetők el:

- Belépés
- Jelszóváltoztatás
- Árfolyamok
- Kamattáblázat
- Kalkulátor lakosság
- <span id="page-8-2"></span>Kalkulátor gazdálkodó

# 3.2.1. Belépés

A rendszerbe való bejelentkezésre szolgáló menüpont. A felhasználónév és jelszó páros megadása esetén a felhasználó bejelentkezett a NetBank rendszerbe.

Ha háromszor rossz jelszót adunk, akkor a felhasználói azonosító automatikusan letiltásra kerül, amelyet csak az ügyfélszolgálat tud újra aktivizálni. A letiltásról SMS értesítést kérhet, ezt a szerződés megkötésekor kell jeleznie ügyintézőnknek.

# 3.2.2. Jelszóváltoztatás

<span id="page-9-0"></span>A bejelentkezéshez használt jelszó megváltoztatására szolgáló menüpont. A jelszó megváltoztatásához meg kell adni a felhasználói azonosítót, a régi jelszót, valamint az új jelszót – az esetleges elgépelés miatt – kétszer egymás után. Az új jelszó nem lehet azonos a régivel, ellenkező esetben figyelmeztetést kapunk. Hibát kapunk akkor is, ha a kétszer megadott új jelszó nem egyezik meg. Sikeres változtatás esetén a rendszer értesít az eredményről.

Felhívjuk szíves figyelmét, hogy a bejelentkezéshez használt jelszavának minimum 5, maximum 15 hosszúságú jelszót kell megadjon. Javasoljuk azonban, hogy a minimumnál hosszabb (pl. 8) jelszavakat válasszon, mivel minél hosszabb jelszóval dolgozik, illetéktelenek számára annál nehezebben lesz az megfejthető, kitalálható. A biztonság további növelése érdekében előírt, hogy legalább 1 db kisbetű, 1 db nagybetű és 1 db szám legyen benne.

Jelszavát kezelje szigorú titokként, ne írja fel, különösen ne a felhasználói nevével együtt!

# <span id="page-9-1"></span>3.2.3. Árfolyamok

Az Árfolyamoknál a Bank aktuális árfolyamai jelennek meg az oldalon. Az érvényességi dátum alatt láthatók felsorolva a Bankban használt árfolyam típusok. Az árfolyam nevére kattintva az árfolyamhoz tartozó táblázathoz juthat el. A táblázatban az alábbi adatok láthatók:

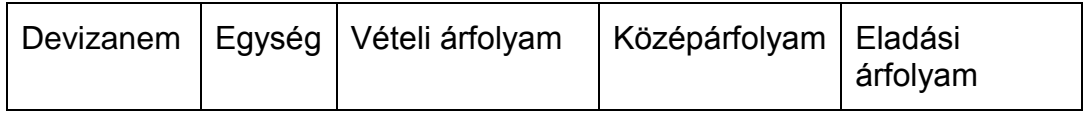

# <span id="page-9-2"></span>3.2.4. Kamattáblázat

A Kamattáblázatnál a Bank aktuális kamat kondícióit láthatjuk a megnyíló új ablakban.

# 3.2.5. Hozamkalkulátor lakosság és gazdálkodó

<span id="page-10-0"></span>A Hozamkalkulátor az egyes betéti konstrukciók hozamairól nyújt információt. Két menüpontból indítható attól függően, hogy lakossági ügyfelek vagy gazdálkodó szervezetek számára kínált termékekre vagyunk kíváncsiak. A két menüpont funkciójában megegyezik, azonban az egyes ügyféltípusoknál a lekötési feltételek különbözők lehetnek, ez indokolja a különválasztást.

Ha kiválasztottuk az egyik alpontot, a következő oldalon beállíthatjuk a befektetendő összeget, a devizanemet illetve a befektetés kezdetét és a tartamát. Amennyiben napra lekötést választunk akkor a befektetés végét is mi állíthatjuk be, egyéb esetben automatikusan töltődik fel, amit nem lehet már módosítani.

A "Rendben" gombbal való jóváhagyás után megjelenik az összes NetBank által kínált befektetési forma az alábbihoz hasonló táblázatban:

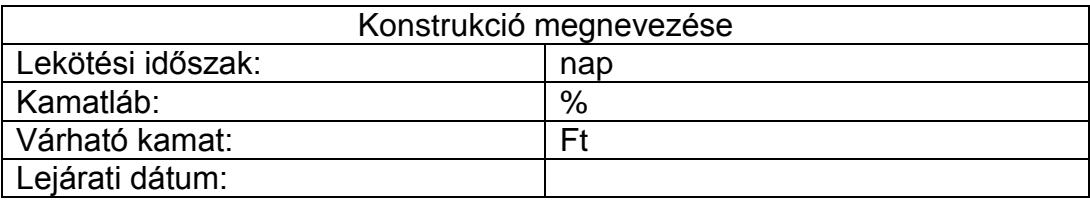

Megjegyzés: a Bank az eredményként adott betéti konstrukciók mellett további lehetőségeket is nyújthat, melyek csak személyes ügyintézéssel a fiókokban érhetőek el, NetBank-ban nem.

# <span id="page-11-0"></span>3.3. Első bejelentkezés

Az első belépéshez szükség van a felhasználói azonosítóra és a banktól kapott jelszóra, amit a belépés előtt meg kell változtatni. Ezt a Jelszóváltoztatás pont meghívásával tehetjük meg a Jelszóváltoztatás fejezetben leírtak szerint. A tényleges belépésnél már erre az új jelszóra lesz szükség. Ha a jelszóváltoztatás lépést kihagyva azonnal be szeretnénk jelentkezni a NetBank-ba a banktól kapott jelszóval, a rendszer akkor is automatikusan a jelszóváltoztatás képernyőre irányít, majd a sikeres jelszóváltoztatás után léptet csak be. Ugyanez történik akkor, ha lejárt érvényességű jelszóval próbálunk belépni. A rendszer ekkor is a jelszóváltoztatás képernyőre irányít és csak sikeres jelszóváltoztatás után léptet be.

# <span id="page-11-1"></span>3.4. A rendszer szolgáltatásai - menü a bejelentkezés után

A bejelentkezés után megváltozik a képernyő tetején és baloldalán látható menüszerkezet - elérhetővé válnak az ügyfél számláihoz kapcsolódó funkciók.

A NetBank rendszer alapvető feladata, hogy lehetőséget nyújtson az ügyfélnek pénzügyei távoli, elektronikus úton való intézésére, ami a következőket foglalja magában:

- Számlalekérdezések (Számlák menü): az ügyfél az interneten keresztül hozzáférhet számláinak adataihoz, lekérdezheti kivonatait
- Megbízások lekérdezése (Megbízások menü): indított megbízásai állapotáról kaphat információt.
- Megbízások indítása: attól függően, hogy az ügyfél milyen számlákkal rendelkezik, különféle megbízásokat indíthat a NetBank felületről (utalások, lekötések, átvezetések, stb.)
- SMS beállítások (Beállítások menü): már regisztrált SMS-felhasználók számára a beállítások módosítási lehetősége, ill. még nem regisztrált SMS-felhasználók számára az SMS-szolgáltatás megrendelése
- Kapcsolattartás a Bankkal: a NetBank-ban lehetőség van a Bank felé üzeneteket továbbítani, illetve onnan üzeneteket fogadni.

# 3.4.1. Lekérdezések

<span id="page-12-0"></span>A Számlák menüpont tartalmazza mindazon funkciókat, amely a számlák állapotát, a pénzmozgások történetét kérdezik le. A továbbiakban a menü egyes pontjain végighaladva ismertetjük a lehetőségeket, de előtte pontosítjuk azokat a fogalmakat, amelyekre a későbbiekben hivatkozunk:

**Megbízás**: az ügyfél olyan kezdeményezése, amely a számlák állapotainak valamilyen formában történő megváltoztatására irányul (pl. betétlekötésre, átutalásra, betétfelmondásra stb.). A létrehozott megbízás megfelelője egy kitöltött papírformátumú megbízásnak, amely csak akkor érvényes, ha az ügyfél aláírja és odaadja az ügyintézőnek. Az elektronikus megbízással ugyanígy kell eljárni. Az aláírás itt jelszóval történik, a beküldés pedig egy gomb megnyomásával, aminek módját később ismertetni fogjuk.

**Tranzakció**: egy olyan banki teljesítés, amit a Bank az ügyfél kérésére hajtott végre úgy, hogy fogadta megbízását. Ha beküldünk egy megbízást és a Bank nem talált benne hibát akkor végrehajtja a számlavezető rendszerben a vonatkozó könyveléseket.

#### <span id="page-12-1"></span>**3.4.1.1. Számlaadatok**

A "Számlaadatok" funkció a bankszámláiról nyújt összefoglaló információkat. A képernyő felső részén jelenik meg az ügyfél neve és alatta az ügyfél számlái egy összefoglaló táblázatban felsorolva. A táblázatban a számlaszám mező linkként működik, rákattintva az alább található részletes számlaadatokra lehet ugrani.

Az összefoglaló táblázatban az alábbi adatok szerepelnek:

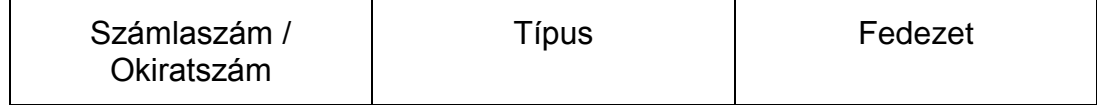

A pénzforgalmi számlák összefoglaló táblázatának jobb szélén található gomb alkalmazásával az adott számla elmúlt egy heti forgalmát kérdezheti le – az eredmény ugyanaz, mintha a Számlaforgalom menüben kérdezte volna le számlája tranzakcióit.

A részletes számlaadatoknál feltüntetjük

- **Számlaszám**: a GIRO számlaszám
- **Rendelkezési csoport tagjai**: a számlához rendelt rendelkezési csoport tagjai, zárójelben a jogosultságukkal ("Teljes jogú", "Csak lekérdezés", "Egyéb", "Kézbesítési megbízott", "Inkasszóra jogosultak").
- **Számlatípus**: a számla típusa
- **Kamatláb**: a számlához rendelt kamat
- **Futamidő vagy a számlanyitás dátuma**: a számla futamideje vagy ha ez nem értelmezett, akkor a nyitásának dátuma

Számlatípustól függően további adatokat jelenítünk meg a képernyőn:

Folyószámlák esetében:

- **Egyenleg**: a számla aktuális egyenlege
- **Zárolt összeg**: a számlán zárolt összeg
- **Bankkártyás** foglalások
- **Teljesítésre váró megbízások**: A tárgynapi teljesítésre váró megbízások összege szerepel ebben.
- **Folyószámla hitelkeret**: az adott számlához tartozó, igénybe vehető folyószámla hitelkeret.
- **Igénybe vett kényszerhitel**: a bank által folyósított kényszerhitel
- **Devizanem**
- **Fedezet**: a számlán lévő fedezet.

Lekötött számlák esetében:

- **Lekötési periódus**
- **Lekötött napok száma**
- **Lejárati rendelkezés**: a lekötéshez megadott lejárati rendelkezés.

#### **Devizanem**

**Egyenleg**: a számla aktuális egyenlege

A táblázat alatt jelenik meg a felhatalmazottak listája az alábbi adatokkal:

- **Szolgáltató**: a szolgáltató, amely jogosult beszedést teljesíteni
- **Befizető-azonosító**: Itt látható maga a befizető-azonosító, illetve a beszedés érvényessége, valamint a megjegyzés
- **Limitösszeg**: az összeghatár, ameddig a szolgáltató jogosult beszedést teljesíteni
- **Érvényesség**: a felhatalmazás érvényessége
- **Megjegyzés**: a felhatalmazotti megbízáshoz kapcsolódó megjegyzés

#### <span id="page-14-0"></span>**3.4.1.2. Számlakivonat**

A NetBank-ban lekérhető "Számlakivonat" a számlavezető rendszerből készített hivatalos, papírra nyomtatott számlakivonat elektronikus formában megjelenő, csupán tájékoztató jellegű, nem hivatalos másolata, melyet az ügyfél saját használatra letölthet. A kivonat készítés kezdő- és végdátumának megadása, vagy sorszám kiválasztása után táblázatos formában jelennek meg az elérhető kivonatok. A táblázatban soronként a következő adatok szerepelnek:

- **Dátum**: a kivonatkészítés dátuma.
- **Sorszám**: a kivonat sorszáma.

A táblázat egy sorára kattintva megjelenik a kivonat. A kivonat részletes adatait tartalmazó képernyőn lehetőség van a kivonat letöltésére PDF vagy XML formátumban az erre szolgáló "Kivonat letöltése (.pdf)" és "Kivonat letöltése (.xml)" gombok segítségével.

#### <span id="page-14-1"></span>**3.4.1.3. Számlaforgalom**

Az ügyfél által megadott időszakra vonatkozóan a rendszer megmutatja a kiválasztott számla történeti adatait. Itt jelennek meg a számlához kapcsolódó tranzakciók.

A megjelenítendő tranzakciókat a következő szempontok szerint szűrhetjük:

- a bankszámla, amelyre a lekérdezés vonatkozik
- a lekérdezés kezdő- és zárónapja

A "Rendben" gomb megnyomása után a kiválasztott számla adatai jelennek meg a képernyőn:

- Számlaszám: a számla száma
- Számla típusa: a számla típusa
- Időszak nyitó egyenleg: a számlaegyenleg a kiválasztott időszak elején
- Jóváírások összesen: a kijelölt időintervallumban történt jóváírások összesen
- Terhelések összesen: a kijelölt időintervallumban történt terhelések összesen
- Időszak záró egyenlege: a számlaegyenleg a kijelölt időszak végén
- Lekérdezett forgalmi dátum: a kiválasztott időintervallum

Ha vannak még nem teljesült tételei, akkor azokra időrendben összegezve a rendszer egy jövőben **várható fedezet** kalkulációt végez. Ennek eredményét egy időrendi összefoglaló táblázatban tűnteti fel, a részletek pedig a *lekérdezés pillanatában még nem teljesült tételek* táblázatban alább olvashatók.

**Felhívjuk szíves figyelmét**, hogy a várható fedezet a lekérdezés pillanatában ismert állapot alapján feltételezett jövőbeni terv. Nem szerepelnek benne azok a tételek, melyek még kerültek előjegyzésre számláján, de egyébként Önnek számítania kellene rá, mint például tartós megbízások, beszedések, lejáró betétek. Tehát ezt a táblázatot csupán számítási segédletként kezelje, a számlája egyenlegének tényleges jövőbeni alakulását pedig kövesse folyamatosan!

**A kiválasztott időszakban lekönyvelt tételek**: Táblázatos formában jelennek meg a képernyőn a kiválasztott számlához tartozó, adott időszakban lekönyvelt tranzakciók, a következő adatokkal:

- Dátum
- Összeg
- Partner neve
- Közlemény
- Tranzakció megnevezése
- Ellenszámla

**A lekérdezés pillanatában még nem teljesült tételek**: Amennyiben vannak ilyenek, úgy különállóan, táblázatos formában jelennek meg a képernyőn a kiválasztott számlához tartozó könyvelésre váró tranzakciók, a könyvelt tételekkel megegyező adatokkal.

*A táblázatok fejlécén a mező nevére kattintva a táblázat adatai az adott mező szerint rendeződnek. Ismételt kattintás esetén a rendezés növekvőből csökkenő irányúra módosul.*

 **EXPORT** 

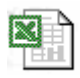

A táblázat tartalma az egérrel történő kijelölést követően pl. Excelbe másolható, amennyiben a Windows operációs rendszer területi beállításaiban a számjegyek ezres szeparátorára a " " (szóköz) karakter van beállítva, illetve a dátum formátum beállításai is megegyeznek a NetBank-ban megjelenő ÉÉÉÉ.HH.NN formátummal (a magyar nyelvű Windows beállítások ilyenek).

#### <span id="page-16-0"></span>**3.4.1.4. Szolgáltatói beszedések lekérdezése**

Ez a menüpont lehetővé teszi a számláihoz kapcsolódó, teljesítésre váró szolgáltatói beszedések megjelenítését. A számlát, melyhez kapcsolódó beszedéseket lekérdezni szeretnénk, legördülő menüből kell kiválasztani.

Az eredményképernyőn a beszedések az alábbi adatokkal jelennek meg:

- Beszedés dátuma
- Összeg
- A szolgáltató megnevezése
- A beszedés megnevezése

A lekérdezésben azok a beszedések jelennek meg, amelyek:

- még nem teljesültek
- még nem lettek visszautasítva
- a beszedés értéknapjára van érvényes felhatalmazása az adott szolgáltató felé
- a beszedés összege nem haladja meg a vonatkozó felhatalmazásban szereplő felső értékhatárt

#### <span id="page-17-0"></span>**3.4.1.5. Kamatkalkulátor**

A funkció segítségével számláira kérhet kamatszámítást (megtekintheti, hogy egy adott időszakban mennyit kamatozna az adott számla).

A képernyőn feltüntetésre kerül a számlatulajdonos neve. A számlaszám kiválasztásával a kezdődátum és a lejárat dátuma automatikusan megjelenik. A lejárat dátuma nem betét típusú számlák esetében az aktuális banki értéknap. Az elszámolási idő végét legördülő menüből tetszőlegesen kiválaszthatia. Ezen felül - szintén legördülő menüből - ki lehet választani kamatszámítási módszert. Pénzforgalmi számla esetében időszaki, lejárati és megszüntetéses, betét számla esetében ezeken felül felmondásos kamatszámítás választható.

A kamatszámítás végeredményét tartalmazó összesítő táblázat jelenik meg a képernyőn, a következő adatokkal:

- **Számlatípus**: a kiválasztott számla típusának szöveges megnevezése.
- **Kamatszámítási időszak**: a számított időszak kezdeti és végdátuma.
- **Kamatozó napok**: a számításba vett napok száma.
- **Kamatláb**: a számlára pillanatnyilag érvényes kamatláb.
- **Kamatalap**: a kamatozás alapjául vett összeg.

**Kamat összeg**: az előzőek alapján számított kamatnövekmény.

**FIGYELEM!** Folyószámlák esetében a számlavezető rendszerek általában csak az utolsó kamatszámítástól (többnyire hó vége) számolják a kamatot, és mindig az a kamat összeg kerül kijelzésre, amennyit a megadott időszak végén az Ön számláján a rendszer jóvá fog írni. Nyilván ha ez egy már (kamatozás szempontjából) lezárt időszakba esik, akkor a jelenlegi egyenlegtől és a kamatlábtól függetlenül 0 lesz a kamat összege (hiszen azt már Önnek jóváírták korábban).

Továbbá, ne feledjük hogy a folyószámla egyenlege változhat a megadott időszakban, és a rendszer ezt is figyelembe veszi (azaz hiába X forint most az egyenlege a folyószámlának, ha egészen tegnapig Y forint volt, akkor tegnapig Y-ra számítunk kamatot, és csak mától X-re!).

A jövőbeli időre vonatkozó számadatok tájékoztató jellegűek, mivel bizonyos esetekben a kamatok vagy az egyenleg változhat a megadott időszakban!

# 3.4.2. Megbízások kezelése

<span id="page-19-0"></span>A fejezetben bemutatjuk a Megbízások menüpont alatt elérhető funkciókat.

Tipikus esetben egy megbízás életútja a következő lépéseket foglalja magában:

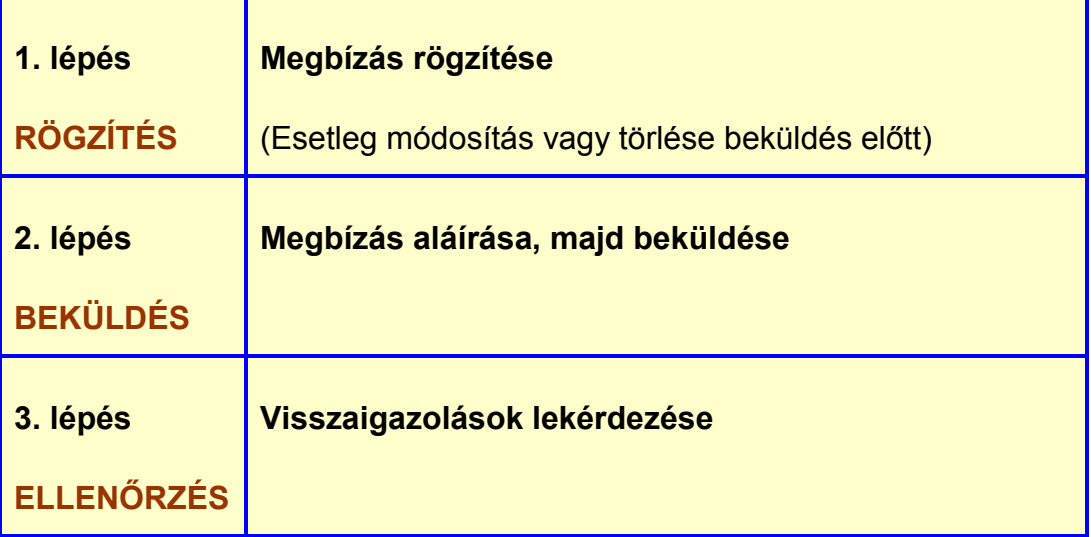

A megbízások kötegekbe rendeződnek. A kötegeket automatikusan hozza létre a rendszer, Önnek erre akár külön figyelmet nem is kell fordítania. Ha egyszerre több megbízást is teljesíttetni akar, akkor ezeket csoportba rendezetten egyszerre lehet aláírni és beküldeni, ezt a funkciót valósítja meg a köteg. Ha azonban a megbízásokat külön akarjuk kezelni, akkor a rendszerben az egyes megbízások önálló kötegekben is jelen lehetnek.

Amikor egy megbízást rögzítünk, akkor az adatbeviteli képernyőn (a megbízás adatait rögzítő beviteli mezők felett a jobb felső részben) lehet kiválasztani, hogy mely kötegbe kerüljön a megbízás:

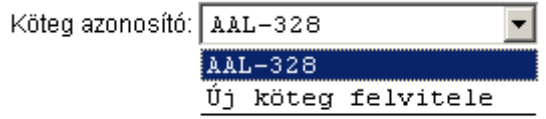

#### <span id="page-20-0"></span>**3.4.2.1. Megbízások lekérdezése**

A megbízásban érintett számla, a lekérdezni kívánt időszak és a megbízás állapotának megadása után a feltételeknek megfelelő megbízások adatai jelennek meg a képernyőn.

A megbízások állapota az alábbiak valamelyike lehet:

- **RÖGZÍTETT:** A megbízás még nincs beküldve a banki számlavezető rendszerhez.
- **FOLYAMATBAN:** A megbízás feldolgozása megkezdődött. Amíg a banki számlavezető rendszer a NetBank-tól nem vette át az adatokat addig a megbízás ebben az állapotban marad. Szintén FOLYAMATBAN az állapota azoknak a megbízásoknak, melyeket a számlavezető rendszer már fogadott, de még nem könyvelt (mert például egy jövőben esedékes tranzakcióról van szó, vagy más, még szintén teljesítetlen megbízások várakoznak előtte). A részletes megbízás adatok között a Banki azonosító mező az első esetben üres, utóbbiban ki van töltve.
- **KÉSZ:** A megbízás feldolgozása sikeresen befejeződött. A banki számlavezető rendszer érvényesítette, teljesítette a megbízást. A részletes megbízás adatok között a Banki azonosító mező és a könyvelési dátum ki van töltve.
- **HIBÁS:** A banki számlavezető rendszer hibásnak találta a megbízást és visszautasította. A visszautasítás indoka a részletes megbízás adatok között olvasható.
- **TÖRÖLT:** A banki számlavezető rendszer nem tudta érvényesíteni a megbízást. Ennek általában egyedi, speciális oka van, az ügyfélszolgálat tud bővebb információval szolgálni a részletes megbízás adatok között szereplő Banki azonosító mező alapján.

Az állapotok közül egy lekérdezéshez egyszerre több is kijelölhető (akár az összes is).

Időtartam megadásánál egy kiválasztó mezővel meg lehet adni, hogy az időtartam

- a megbízás rögzítésének időpontját
- a beküldött megbízás kötegeinek beküldési időpontját

vizsgálja-e.

Az eredményképernyő felső részén a lekérdezett megbízások főbb adatai egy összefoglaló táblázatban kerülnek felsorolásra.

Az összefoglaló táblázat első oszlopában lévő adatokra kattintva lekérdezheti a megbízások részletes adatait, mindazokat az információkat, amelyeket Ön a megbízás rögzítésekor a képernyőn megadott.

#### <span id="page-21-0"></span>**3.4.2.2. Visszautasított megbízások**

A Visszautasított megbízások menüpontban azok a megbízások vannak felsorolva, amelyek a számlavezető rendszerben hibásnak bizonyultak vagy törlésre kerültek. A megbízásokról a képernyő felső részén összefoglaló táblázat található a legfontosabb adatokkal.

A megbízás azonosítójára kattintva a részletes megbízás adatok láthatók (azok az adatok és abban a formában, ahogyan rögzítve lettek), **kiegészítve a visszautasítás indokával** (pl. ismeretlen a címzett számlaszám).

A "Törlés" gombbal a kijelölt megbízást törölheti a rendszerből.

#### <span id="page-21-1"></span>**3.4.2.3. Egyszeri megbízások rögzítése**

#### <span id="page-21-2"></span>*3.4.2.3.1. Átutalás*

Az átutalási megbízással kiválasztott pénzforgalmi számlájáról indíthat átutalást partnereinek.

#### <span id="page-22-0"></span>3.4.2.3.1.1. Belföldi forint átutalás

Abban az esetben, ha Ön forint utalásra, tehát országon belüli forint számláról forint számlára indított utalásra (GIRO/VIBER) ad megbízást, akkor a megbízás rögzítő képernyőn megadandó adatok a következők:

- **Az átutaló számlaszáma**: az Ön saját forintszámlája, amelyen az utalandó összeg terhelésre kerül. Legördülő menüből választandó a 3\*8 karakteren ábrázolt belföldi számlaszám.
- **Jogosult neve**: az a személy, akinek a számlájára az átutalás történik.
- **Összeg**: az utalás összege.
- **Devizanem:** az utalás devizaneme (HUF).
- **A jogosult számlaszáma**: a célszámlaszám, amire az utalás történik.
- **Utalás módja: a "Normál (GIRO)" mód áll rendelkezésre**
- **Értéknap**: a dátum, amelyen a megbízás végrehajtandó.
- **Bizonylatszám**. tetszőleges nem kötelezően megadható karakteres adat
- **Közlemény**: tetszőleges szöveges megjegyzés 3\*32 karakteren.

Tovább a "Rögzít" gombbal léphetünk. A gomb megnyomása utáni képernyőn a felső összefoglaló táblázatban a kötegében lévő összes megbízás szerepel, legelső sorban az aktuálisan rögzített megbízással.

#### <span id="page-22-1"></span>*3.4.2.3.2. Átvezetés saját számlák között*

Hasonló az adatbeviteli képernyője az átutalási megbízáshoz, de annál egyszerűbb felépítésű (kevesebb adatot kell megadni). Az indító és a célszámla is a saját számlák közül választható ki legördülő menüből.

A következő adatokat kell megadni:

- **Az átutaló számlaszáma**: a legördülő menü segítségével saját pénzforgalmi számlái közül kiválaszthatja azt, amelyikről az átvezetés történik.
- **Összeg**: az átutalni kívánt összeg beírására szolgáló mező. Az összeg nem lehet nulla és csak számjegyeket tartalmazhat.
- **A jogosult számlaszáma**: a legördülő menü segítségével saját pénzforgalmi számlái közül kiválaszthatja azt, amelyikre az átvezetés történik. A jóváírandó számla nem lehet ugyanaz, mint a terhelendő számla.
- **Devizanem:** a fogadószámla devizaneme (HUF).
- **Értéknap**: megadható a dátum, amelyen a megbízás végrehajtandó.
- **Közlemény**: tetszőleges szöveges megjegyzés a megbízáshoz. A közlemény mindhárom sora 32 karaktert tartalmazhat.

Tovább a "Rögzít" gombbal léphetünk. A gomb megnyomása utáni képernyőn a felső összefoglaló táblázatban a kötegében lévő összes megbízás szerepel, legelső sorban az aktuálisan rögzített megbízással.

#### <span id="page-23-0"></span>*3.4.2.3.3. Betét lekötés*

A "Betétlekötés" funkció kiválasztásakor a Hozamkalkulátor adatbeviteli képernyőjének megfelelő képernyő jelenik meg. Kitöltés után a "*Rendben*" gombra kattintva az eredményképernyőn megtekinthetők a lehetséges lekötések, amelyekre való kattintással kezdeményezheti a betét lekötését. Az "*Új kalkuláció*" gomb megnyomásával lehetőség van ismételt kalkulációra más paraméterek mellett

A betétlekötés adatbeviteli képernyőn a következő adatok szerepelnek:

- **A megbízó adatai:** az ügyfél neve.
- **A terhelendő számla száma:** amely számláról a lekötés történik, legördülő menüből választható, tehát az ügyfél csak olyan számlát tud kiválasztani, amiről lekötés indítható. Formátuma 3\*8.
- **Lekötés típusa:** a lekötött betét típusa, legördülő menüből választhat az ügyfél a lehetséges lekötési formák közül. A választható lehetőségeket az ügyféltípus, a számlatípus határozza meg, ami megegyezik a Számlavezető rendszer oldalon elérhető lekötés típusaival.
- **Lekötés kezdete / Értéknap:** a lekötés kezdetének dátuma mindig az aznapi értéknap, nem változtatható mező. A Számlavezető nem támogatja az előre dátumozást betétlekötés esetében (nem zárolná az előre dátumozott betétlekötéshez az összeget, így a lekötés sikertelen lehet.).
- **Lekötési idő:** A számla típusától függően aktív, illetve inaktív a mező. Napra leköthető betétek esetén a mezőben megadható a lekötési napok száma, periodikus lekötött betétek esetében nem módosítható a mező.
- **Lejárati dátum:** A lekötés kezdete és a lekötés időtartama alapján számított dátum év, hónap, nap alakban. Ha periódust választunk, akkor a lejárat mező nem módosítható, automatikusan kalkulálja a program. Napra lekötés esetében a lejárati dátumát kell megadnunk. A lejárati dátum felülírása esetén automatikusan kalkuláljuk a lekötési időt.
- **Lekötési periódus:** A számla típusától függően aktív, illetve inaktív a mező. Napra leköthető betétek esetén üres és nem módosítható, periodikus lekötött betétek esetében egy választó menüből lehet kiválasztani a megfelelő lekötési periódust.(A periódusok csak a számlatípusban engedélyezettek alapján kerülnek felajánlásra.) A funkcióhoz kapcsolódó Help-ben tájékoztatjuk az ügyfelet arról, hogy amennyiben a lejárati dátum nem munkanapra esne, a Számlavezető rendszer automatikusan a következő munkanapra igazítja a lejárat dátumát.
- **Összeg:** a lekötni kívánt összeg az ügyfél által megadandó adat. A rendszer már a rögzítő képernyőn ellenőrzi, hogy a lekötés összege mező ki van-e töltve, illetve ebben a mezőben csak numerikus adat megadását teszi lehetővé. A minimális lekötendő összeg meghatározásáról a NetBank Számlavezető rendszer oldali specifikáció rendelkezik.
- **Devizanem**

 **Lejárati rendelkezés:** az ügyfélnek meg kell adnia, hogy a lekötés végén mi történjen a lekötött összeggel és annak kamatával. A lehetséges lejárati rendelkezések egymás alatt kerülnek felsorolásra, egy választógomb segítségével választhatók és megegyeznek a Számlavezető rendszerben létező lejárati rendelkezésekkel:

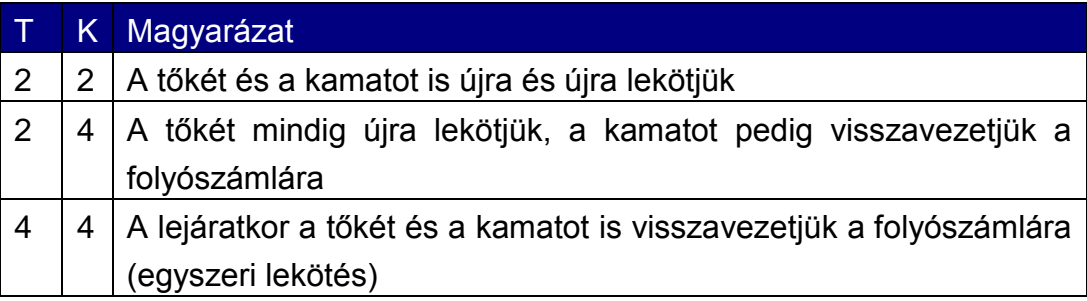

Amennyiben külön nem rendelkezik, alapértelmezés az egyszeri lekötés.

- **Bizonylatszám**.
- **Közlemény:** tetszőleges szöveges megjegyzése 3\*32 karakteren.

Tovább a "Rögzít" gombbal léphetünk. A gomb megnyomása utáni képernyőn a felső összefoglaló táblázatban a kötegében lévő összes megbízás szerepel, legelső sorban az aktuálisan rögzített megbízással.

#### <span id="page-25-0"></span>*3.4.2.3.4. Betét felmondás*

A betét felmondását a Bank azon ügyfelek részére teszi lehetővé, akiknek van lekötött betétjük és rendelkeznek pénzforgalmi számlával. A művelet eredményeképpen a kamattal növelt összeg az ügyfél pénzforgalmi számlájára kerül. Betétfelmondás megbízás rögzítésekor a következő adatokat kell megadni a képernyőn:

- **Indító számla száma**: a felmondani kívánt lekötött betét számlát kell kiválasztani a legördülő menüből.
- **A fogadó számla száma**: a pénzforgalmi számla, amire az átvezetés a lekötött számláról történik. A számla legördülő menüből választható ki.
- **Értéknap**: az a dátum, amilyen nappal a felmondás végrehajtódik (a tranzakció kamat- és értéknapja).
- **Összeg:** a feltörni kívánt összeg. Nem lehet nagyobb, mint a lekötött számla egyenlege, illetve a maradék összeg nem lehet kevesebb, mint a minimum betét összege.
- **Bizonylatszám**.
- **Közlemény**: tetszőleges szöveges megjegyzése 3\*32 karakteren.

A többi mező nem változtatható, csak információ közlésre szolgál.

Tovább a "Rögzít" gombbal léphetünk. A gomb megnyomása utáni képernyőn a felső összefoglaló táblázatban a kötegében lévő összes megbízás szerepel, legelső sorban az aktuálisan rögzített megbízással.

#### <span id="page-26-0"></span>*3.4.2.3.5. Lejárati rendelkezés módosítás*

A betétlekötési megbízáskor megadott lejárati rendelkezés a betét lejárata előtt tetszőlegesen módosítható. Hasonlóan a megbízás rögzítéséhez a módosító képernyőn is legördülő menüből választható ki a kívánt lejárati rendelkezés és a lekötési megbízásnál ismertetett módon adhatók meg a szükséges adatok.

Erre azonban csak akkor van lehetőség, ha van olyan típusú betétszámlája, amely a NetBank-ban kezelhető.

A rendelkezésnél a következők közül lehet választani:

- A tőkét és a kamatot is újra és újra lekötjük
- A tőkét mindig újra lekötjük, a kamatot pedig visszavezetjük a folyószámlára
- A lejáratkor a tőkét és a kamatot is visszavezetjük a folyószámlára (egyszeri lekötés)

Tovább a "Rögzít" gombbal léphetünk. A gomb megnyomása utáni képernyőn a felső összefoglaló táblázatban a kötegében lévő összes megbízás szerepel, legelső sorban az aktuálisan rögzített megbízással.

#### <span id="page-27-0"></span>**3.4.2.4. Tartós megbízások kezelése**

A tartós megbízásokat illetően új tartós megbízás rögzítésére, meglévő módosítására vagy meglévő felmondására van lehetőség a "Megbízások rögzítése" menüpont alatt.

#### <span id="page-27-1"></span>*3.4.2.4.1. Tartós megbízások rögzítése*

A tartós megbízások rögzítése az egyszeri átutalási megbízások rögzítésével megegyező módon működik, annyiban különbözik, hogy itt a megbízás a beállított gyakoriságnak megfelelő rendszerességgel automatikusan ismétlődik.

A tartós megbízás rögzítő képernyőn az alábbi adatokat kell kitölteni:

- **A pénzforgalmi számla száma**: az ügyfél saját számlája, amelyhez a tartós megbízás rögzítésre kerül.
- **A tartós megbízás típusa**: ez lehet átutalás vagy átvezetés. Legördülő menüből lehet választani.
- **A tartós megbízás megnevezése**
- **Összeg**: utalás és átvezetés esetén az átutalásra kerülő összeg. Számlaürítés esetén a limit, ami fölötti összeget átvezetjük/átutaljuk a célszámlára. A rendszer már a rögzítő képernyőn ellenőrzi, hogy az összeg mező ki van-e töltve, illetve csak numerikus adat megadását teszi lehetővé. Amennyiben az Összeg mezőben már szerepel valamilyen érték és a vezérlés újra erre a mezőre kerül, úgy az egész benne szereplő érték kijelölődik az esetleges hibákat elkerülendő.
- **Érvényesség kezdete**
- **Határozott idejű megbízás-e**
- **Érvényesség vége** (ha határozott idejű a megbízás).
- **A célszámla száma**: az átutalás cél számlaszáma. A rögzítő képernyőn a rendszer ellenőrzi, hogy a számlaszám érvényes-e. Átvezetés esetén legördülő menüből választhat a saját számlái közül.
- **Gyakoriság**: listából választható.
- **Időzítés**: a hónap melyik napján teljesüljön a megbízás.
- **Bizonylatszám**.

**Közlemény**: tetszőleges szöveges megjegyzés 32 karakteren.

Tovább a "Rögzít" gombbal léphetünk. A gomb megnyomása utáni képernyőn a felső összefoglaló táblázatban a kötegében lévő összes megbízás szerepel, legelső sorban az aktuálisan rögzített megbízással.

#### <span id="page-28-0"></span>*3.4.2.4.2. Tartós megbízások módosítása*

A számlavezető rendszerben létrehozott átutalás típusú tartós megbízások a NetBank-ban tetszőlegesen módosíthatók.

A módosításhoz az adott számlához tartozó megbízások listájából kell kiválasztani a módosítandó tartós megbízást. Ezután a "Módosítás" gomb megnyomásával megjelenik a rögzítő képernyőhöz hasonló beviteli mező, amely a korábbi adatoknak megfelelően van kitöltve – ezeket módosíthatjuk.

Tovább a "Rögzít" gombbal léphetünk. A gomb megnyomása utáni képernyőn a felső összefoglaló táblázatban a kötegében lévő összes megbízás szerepel, legelső sorban az aktuálisan rögzített megbízással.

#### <span id="page-28-1"></span>*3.4.2.4.3. Tartós megbízások megszüntetése*

A tartós megbízások módosításához hasonlóan van mód tartós megbízás megszűntetésére vonatkozó megbízás rögzítésére. A megszűntetésre vonatkozó megbízást is természetesen alá kell írnia és beküldenie a számlavezető rendszerbe, hogy a rendszer törölhesse a tartós megbízásra vonatkozó bejegyzéseket.

#### <span id="page-28-2"></span>**3.4.2.5. Felhatalmazások kezelése**

Az ügyfél a számlájára adott felhatalmazásait internetes felületen keresztül kezelheti. Lehetőség van új felhatalmazás felvitelére, módosításra, visszavonásra. Mindhárom megbízás típus rögzítését a "Megbízások rögzítése" menüpontban lehet kezdeményezni.

A megbízások a NetBank-ban kezelt minden más típusú megbízáshoz hasonlóan viselkednek, azaz kötegbe rögzítés után módosíthatóak, törölhetőek, aláírandóak és beküldendőek. A megbízás állapotok is azonosak a korábbi típusokéval.

#### <span id="page-29-0"></span>*3.4.2.5.1. Új felhatalmazás felvitele*

A rögzítési folyamat előtt ellenőrzi a rendszer, hogy van-e az ügyfélnek olyan típusú számlája, amelyről beszedést teljesíthet - különben nem engedi a folytatást. Felhatalmazás pénzforgalmi számlatípusokra adható.

Az adatbeviteli képernyőn kötelezően kitöltendő mező a **Szolgáltató azonosítója**, mellette egy "Keresés" gomb található. A szolgáltató azonosítót beírva a "Keresés" gomb megnyomásakor a rendszer ellenőrzést végez, hogy a beírt azonosító szerepel-e a beszedők jegyzékében, és visszaadja a szolgáltató nevét. Hibás azonosító esetén visszakerülünk a szolgáltató azonosító beviteli képernyőjére a következő hibaüzenettel: "Hibás szolgáltató azonosító, kérem ellenőrizze!".

Helyes azonosító esetén a képernyőn olvasható lesz a szolgáltató neve. Ha szolgáltató neve alapján hibásnak ítéljük meg a bevitt azonosítót akkor új adattal újra kezdhetjük a keresési folyamatot.

A képernyőn a következő adatokat kéri még be a rendszer:

- Ügyfélszámla: legördülő menüből választhatjuk ki a megfelelő számlát.
- Fogyasztó azonosító: kötelezően kitöltendő.
- Neve: kötelezően kitöltendő.
- Címe: kötelezően kitöltendő.
- Felhatalmazás érték határa: opcionálisan kitölthető.
- A felhatalmazás érvényességének kezdete
- Felhatalmazás érvényességének vége: egy pipálható dobozkával:
	- visszavonásig (ekkor nem lehet konkrét napot megadni)
	- adott napig
- Közlemény: opcionálisan kitölthető.

A megbízás rögzítése a "Rögzít" gomb megnyomásával fejezhető be. A kötelezően kitöltött mezők üres állapotára a rendszer figyelmeztet és nem engedi lezárni a rögzítést, az értékhatár üresen hagyásakor megengedi lezárni a rögzítést, de figyelmeztetést ad: "Ön nem adott meg értékhatárt, a szolgáltató bármilyen összegű beszedése teljesülni fog."

Az újonnan felvitt felhatalmazás adatai a korábbiak mellett a "Számlaadatok" menüpontban tekinthető meg. Az érvénytelen felhatalmazások "érvénytelen" állapotjelzővel ellátva kerülnek itt kiírásra, hogy az ügyfél értesülhessen arról, ha a felhatalmazását pl. a szolgáltató nem fogadta el.

#### <span id="page-30-0"></span>*3.4.2.5.2. Felhatalmazás módosítása*

A módosítandó felhatalmazást táblázatból választhatjuk ki.

A felhatalmazáson az alábbi adatok módosíthatók:

- Felhatalmazás érték határa: opcionálisan kitölthető.
- Felhatalmazás érvényességének vége: egy pipálható dobozkával:
	- visszavonásig (ekkor nem lehet konkrét napot megadni)
	- adott napig

A "Rögzít" gomb megnyomásával fejezhető be a rögzítés, az új felhatalmazás felvitelével megegyező ellenőrzéseket és figyelmeztetéseket végzi el a rendszer.

#### <span id="page-30-1"></span>*3.4.2.5.3. Felhatalmazás visszavonása*

A visszavonásra szánt felhatalmazást táblázatból választhatjuk ki.

A felhatalmazás visszavonásához az alábbi adatok adhatóak meg:

- Felhatalmazás érvényességének vége: egy pipálható dobozkával:
	- visszavonva a mai naptól (ekkor nem lehet konkrét napot megadni)
	- visszavonva adott naptól

A "Rögzít" gomb megnyomásával fejezhető be a rögzítés.

#### <span id="page-31-0"></span>**3.4.2.6. Beszedések kezelése**

#### <span id="page-31-1"></span>*3.4.2.6.1. Üzenet a várható beszedésekről*

Amennyiben számlája ellen beszedés érkezik, akkor arról a rendszer üzenetet generál. Az új üzenet az "Olvasatlan üzenetek" mappában található, erre a rendszer belépéskor figyelmeztet is.

Az üzenet felépítése az alábbi:

- **Tárgy**: Értesítés várható beszedés érkezéséről
- **Szöveg**:
	- o Bankszámlája ellen az alábbi beszedés érkezett:
	- o Beszedés dátuma
	- o Összeg
	- o A szolgáltató megnevezése
	- o A beszedés megnevezése

#### <span id="page-31-2"></span>*3.4.2.6.2. Beszedések visszautasítása*

A beszedések visszautasítása megbízás a "Megbízások rögzítése" menüpontban érhető el. Legördülő menüből választhatjuk ki, hogy mely számlánk ellen érkezett az a beszedés, amelyet vissza akarunk utasítani. Ez után a számlához kapcsolt összes beszedés megjelenik, melyek közül kiválasztható a konkrét beszedés, amelyre rögzíthető a visszautasítási megbízás.

A beszedések visszautasítása megbízásokat a beszedés esedékességét megelőző banki napon a Bank által közzétett napzárás időpontjáig küldheti be. Ha a beküldési kísérlet ez után történik, úgy a megbízást el sem küldi a rendszer, hanem válaszképernyőn figyelmezteti a nem teljesíthetőségről az ügyfelet: "A banki feldolgozás már túl jutott azon a ponton, hogy Ön interneten keresztül visszautasíthatná beszedését."

#### <span id="page-32-0"></span>**3.4.2.7. Megbízások módosítása**

Az azonos nevű menüben lehetőség van a rögzített állapotú megbízások módosítására – amit egyszer már beküldtünk, az a továbbiakban nem módosítható. A módosítást a megbízás kiválasztással tehetjük meg. Ekkor a Megbízás rögzítése képernyő jelenik meg, a módosítandó adatokkal kitöltve. Az egyes mezők újraírhatók. A változtatások jóváhagyása után a megbízás továbbra is rögzített állapotú marad.

#### <span id="page-32-1"></span>**3.4.2.8. Megbízások törlése**

Az azonos nevű menüben lehetőség van a rögzített állapotú megbízások törlésére. Amennyiben egy kötegből az összes megbízást töröltük, úgy a köteg is automatikusan törlődik.

#### <span id="page-32-2"></span>**3.4.2.9. Megbízások beküldése**

Amikor megbízásokat rögzítünk akkor csak egy kérelmet készítünk, amit először hitelesítenünk kell, majd továbbítani kell a Bank felé. Ezeket a "Kötegek kezelése" menüponton belül intézhetjük el.

A képernyőn megjelennek a még be nem küldött megbízás kötegek egy összefoglaló táblázatban, a következő adatokkal:

- Köteg azonosító: a köteg jelölésére szolgáló szám.
- Köteg státusz: a köteg aktuális állapotára utaló információ.
- Eddigi aláírók: azon felhasználók nevei, akik már aláírták a köteget. (a képernyőn \*\*\*\* jelenik meg, a tényleges tartalom csak akkor látható, ha az egérrel a mező fölé haladunk.)
- Felírás: a köteg rögzítésének napja.
- Érvényesítés: a köteg érvényesítésének napja.

A kötegek kijelölése (amellyel dolgozni szeretnénk) a köteg azonosító előtti mezőbe kattintva történik.

A kötegek állapotai az alábbiak lehetnek:

**FOLYAMATBAN**: a köteg a létrehozása után ilyen állapotú.

- **ALÁÍRANDÓ**: a köteget már legalább egy felhasználó aláírta, de az ő aláírási pontereje nem elegendő ahhoz, hogy beküldhető legyen a köteg. További aláírásra vár más felhasználók által.
- **BEKÜLDHETŐ**: a köteg beküldésre készen áll.

A képernyő alsó részén található gombokkal a következő funkciók érhetőek el:

**Lekérdezés:** a kötegben található megbízások kerülnek megjelenítésre.

**Aláírás:** a még nem BEKÜLDHETŐ állapotú kötegek aláírására szolgál. Az aláírás megtétele statikus vagy dinamikus jelszó megadását igényli. A dinamikus jelszó a mobiltelefonjára SMS-ben érkező egyszer használatos jelszó. Az SMS jelszó akkor kerül elküldésre, amikor az Aláírás gombot megnyomta, kérjük várjon türelemmel néhány másodpercet megérkezéséig.

**Beküldés a bankba:** a BEKÜLDHETŐ állapotú köteg a banki számlavezető rendszer felé továbbításra kerül. A megbízások végrehajtásának eredményéről a Megbízások lekérdezése menüben tájékozódhat. Ez a gomb csak akkor jelenik meg, ha van beküldhető (már aláírt) köteg.

**Visszavonás:** a köteg FOLYAMATBAN állapotúvá válik ismét, a megfelelő menüpontokban lehetőség nyílik a benne lévő megbízások törlésére és módosítására.

#### <span id="page-33-0"></span>**3.4.2.10. Megbízások ellenőrzése**

Kérjük minden esetben tájékozódjon a beküldött megbízások tényleges teljesüléséről. Ezt a "Megbízások" menü "Megbízások lekérdezése" menüpontjában teheti meg.

#### <span id="page-34-0"></span>**3.4.2.11. Megbízás sablonok használata**

Az "Beállítások" menü "Megbízás sablonok" menüpontjában lehetőség van gyakran ismétlődő megbízásokhoz sablonokat rendelni, amelyek később kiválaszthatók a Megbízások rögzítése pontban.

A képernyőn kiválasztható megbízástípus:

HUF átutalási megbízás

aszerint, hogy az ügyféltípus és az ügyfél rendelkezésre álló számlái milyen megbízás felírását teszik lehetővé. Alul legördülő menüben a már felvitt, módosítható sablonok jelennek meg. A kiválasztás után megjelenik az adott megbízás adatbeviteli képernyője, ahol a mezők kitöltésével létrehozható a sablon. A képernyő felső mezőjében megjelenik a sablonazonosító mező, aminek a tartalma alapján lehet hivatkozni rá a Megbízások rögzítése pontban.

#### <span id="page-34-1"></span>*3.4.2.11.1. Megbízás mentése sablonként*

Az átutalási megbízás és a postai csekk átutalás rögzítő képernyőjén a *"Rögzít"* gomb megnyomását megelőzően bármikor (akár többször is) lehetőség van az aktuális képernyő tartalom sablonként való elmentésére. A "Mentés" gombot megnyomva a mellette lévő beviteli mezőben megadott sablon névvel eltárolódik a képernyő tartalma sablonként. Ha a sablon neve megegyezik egy korábbi sablon nevével, akkor a rendszer rákérdez, hogy valóban felül írja-e a korábbi adatokat.

#### <span id="page-34-2"></span>*3.4.2.11.2. Sablonok betöltése*

Ha olyan típusú új megbízás rögzítését választjuk, amelyhez létezhetnek sablonok, akkor a megbízás rögzítő képernyő felső részén egy legördülő listából kiválaszthatóak a megegyező típusú létező sablonok. Valamely sablon névre kattintva a kiválasztott sablonban lévő adatok betöltődnek, felülírva a korábban bevitt megbízás adatokat. Ahol a sablon üres mezőt tartalmaz, ott az eredeti tartalom is az üresre cserélődik.

#### <span id="page-35-0"></span>*3.4.2.11.3. Keresés a sablonok között*

A "Megbízás sablonok" menü képernyőjén lévő beviteli mezőbe tetszőleges szöveg beírható. A mellette található "Keresés" gomb hatására indul a keresés a sablonok között.

A keresés eredményénél a "Megbízás rögzítése" gombot megnyomva a sablonnak megfelelő eseti megbízás rögzítő képernyőjére kerülünk ahová a sablon betöltődik. Folytathatjuk a munkát a rögzítéssel.

#### <span id="page-35-1"></span>**3.4.2.12. Aláírási limit**

A felhasználók biztonsága érdekében a Bank napi aláírási limitet határozhat meg. Ennek nagyságáról az Ön bankja rendelkezik. Az aláírási limit azt jelenti, hogy egy napon ugyanazon számláról csak egy bizonyos összeghatárig lehetséges terheléses pénzügyi tranzakciókat végrehajtani statikus jelszó segítségével. Ezen összeghatár feletti tranzakciókat csak SMS-ben kapott jelszóval lehet végrehajtani.

Működése: amikor a NetBank felhasználó egy köteg aláírását kísérli meg, akkor az alábbi ellenőrzést végzi a rendszer:

Más ügyfél számlájára történő

- eseti átutalások
- új, vagy módosított tartós megbízások

összeg mezőiből, valamint a már ugyanezen fizikai napon aláírt megbízások összegéből képzett teljes összeg meghaladja-e az aláírási limitet? Amennyiben igen, akkor a következő történik: ha van az aláíró felhasználóhoz eltárolt telefonszám, akkor az aláírás engedélyezett, de az alábbi figyelmeztető üzenetet kapjuk: "A kötegben szereplő megbízások összegével meghaladja az engedélyezett napi limitet ezért kérjük, hogy az aláírást az SMS-ben kapott jelszóval végezze el!" Ha nincs telefonszám a felhasználóhoz, akkor az aláírás nem engedélyezett, a következő üzenet kapjuk: "A kötegben szereplő megbízások összegével meghaladja az engedélyezett napi limitet, ennek aláírása csak SMS-ben kapott jelszóval lenne lehetséges. Kérjük regisztráltassa telefonszámát a Bank ügyfélszolgálatán!"

#### <span id="page-36-0"></span>3.4.3. SMS beállítások

A NetBank rendszer SMS felhasználói mobiltelefonjukra SMS-ben kaphatnak értesítéseket a bankszámlájukon történt pénzmozgásokról, közüzemi beszedésekről vagy éppen a bankkártyák használatáról. Azt, hogy ténylegesen milyen üzleti eseményekről kapjon SMS-t egy beállító adminisztrációs felületen keresztül lehet szabályozni.

#### <span id="page-36-1"></span>**3.4.3.1. Nem regisztrált SMS felhasználók**

Abban az esetben, ha Önnek nincs SMS felhasználója, regisztrációs lap kitöltésével jelezheti igényét a szolgáltatásra a Bank felé.

#### <span id="page-36-2"></span>**3.4.3.2. Regisztrált SMS felhasználók**

#### <span id="page-36-3"></span>*3.4.3.2.1. Beállítások elvégzése*

Ha az SMS szolgáltatása már aktív és Ön jogosult. a beállítások módosítására, akkor az SMS beállítások menüpontban egy adminisztrációs felület jelenik meg, ahol az SMS beállításokat el lehet végezni. Ez jelölőnégyzeteket és limitmezőket tartalmaz, hozzá kapcsolódva a kitöltés tudnivalóit tartalmazó súgóval.

#### <span id="page-37-0"></span>*3.4.3.2.2. Alapértelmezett számla*

Az ügyfélhez beállítható egy alapértelmezett számla, amely megkönnyíti az SMS funkciók használatát. Ebben az esetben minden olyan lekérdezés, vagy megbízás, ahol nem szerepel érintett, vagy indító számla erre a számlára lesz értelmezve.

#### <span id="page-37-1"></span>*3.4.3.2.3. Átutalás*

Az ügyfél a pénzforgalmi számláiról SMS-ben is indíthat átutalást a megadott napi limitet meg nem haladó mértékben. Az átutalás csak előre megadott helyekre irányulhat – meg kell adnia a pénzforgalmi típusú célszámla számlaszámát, a kedvezményezett nevét és az átutalást kezdeményező SMS parancsban alkalmazni kívánt azonosító nevet (alias).

#### <span id="page-37-2"></span>*3.4.3.2.4. Értesítések*

Amennyiben az értesítések be vannak kapcsolva (a megfelelő sor első oszlopába tett kiválasztó jellel), a paraméterezéstől függően a rendszer az alábbi esetekben küldhet SMS értesítéseket (Ahol a ....1234" jelölés szerepel, ott az ügyfél számlájának utolsó négy számjegyét küldi a rendszer három ponttal megelőzve.):

*Értesítések jóváírásokról:* amennyiben az érintett számlán a megadott limitnél magasabb összeggel jóváírás történik, az értesítő SMS-ben az alábbi információk találhatók:

Pénztári tranzakciók esetében az SMS-ek tartalma az alábbiak szerint módosul:

- Bankszámláját (...1234) jóváírtuk:
- A pontos dátum és időpont
- A fiók megnevezése
- Felvét/betét összege
- A tranzakció megnevezése
- Számla aktuális fedezete

Egyéb jóváíró tranzakciók esetén:

- Bankszámláját (...1234) jóváírtuk:
- Fogadás dátuma
- Küldő ügyfél megnevezése
- Összeg
- Tranzakció megnevezése
- Megjegyzés első sora
- Számla aktuális fedezete

*Értesítések terhelésekről:* amennyiben az érintett számlán a megadott limitnél magasabb összeggel terhelés történik az értesítő SMS-ben az alábbi információk találhatók:

Pénztári tranzakciók esetében az SMS-ek tartalma az alábbiak szerint módosul:

- Bankszámláját (...1234) megterheltük:
- A pontos dátum és időpont
- A fiók megnevezése
- Felvétel összege
- A tranzakció megnevezése
- **Számla aktuális fedezete**

Az indított átutalások SMS értesítésének tartalma:

- Bankszámláját (...1234) megterheltük:
- Indítás dátuma
- Cél ügyfél megnevezése
- Összeg
- Tranzakció megnevezése
- Megjegyzés első sora
- Számla aktuális fedezete

*Értesítés beszedésekről:* amennyiben az érintett számla ellenében a megadott limitnél magasabb összeggel (közüzemi) beszedés érkezik, vagy korábban érkezett beszedés teljesítésre, esetleg visszautasításra kerül, az értesítő SMS-ben az alábbi információk találhatók:

Értesítés beszedés érkezéséről:

- Bankszámlája (...1234) ellen az alábbi beszedés érkezett:
- Beszedés dátuma
- Összeg
- Szolgáltató megnevezése
- **Beszedés jogcíme**
- Fedezet

Értesítés teljesített beszedésről:

- Bankszámlájáról (...1234) az alábbi beszedés teljesült:
- Indítás dátuma
- Szolgáltató megnevezése
- Összeg
- Beszedés jogcíme
- Fedezet

Értesítés visszautasított beszedésről:

- Bankszámlájáról (...1234) az alábbi beszedés nem teljesült:
- Beszedés jogcíme
- Negatív üzenet dátuma
- Szolgáltató megnevezése
- Visszautasítás indoka
- Fedezet

*Értesítések átvezetésekről:* amennyiben az érintett számlán az ügyfél saját számlái közti átvezetés típusú tranzakció történik a megadott limitnél magasabb összeggel az értesítő SMS-ben az alábbi információk találhatók:

- Bankszámláját (...1234) megterheltük / jóváírtuk:
- Dátum
- Összeg
- Tranzakció megnevezése
- Számla aktuális fedezete

#### *Értesítések betétekkel kapcsolatos tranzakciókról:*

- Betétszámláján (...1234) az alábbi tranzakció történt:
- Dátum
- Tranzakció megnevezése
- Összeg
- Számla aktuális fedezete

*Értesítések költségekről, kamatokról:* amennyiben az érintett számlán a Bank költséget terhel, vagy kamatot ír jóvá a megadott limitnél magasabb összeggel, az értesítő SMS-ben az alábbi információk találhatók:

- Bankszámláját (...1234) megterheltük / jóváírtuk:
- Dátum
- Összeg
- Tranzakció megnevezése
- Számla aktuális fedezete

*Értesítés fedezet összeghatár fölé emelkedéséről:* a rendszer a számla fedezetének változásakor megvizsgálja, hogy a számlára be van-e állítva a limitfigyelés. Amennyiben igen, és az érintett számla fedezete a paraméterezésben meghatározott összeg fölé emelkedik az értesítő SMSben az alábbi információk találhatók:

"Az Ön számlafedezete xxx forint fölé emelkedett, jelenleg yyy Ft."

*Értesítés fedezet összeghatár alá csökkenéséről:* a rendszer a számla fedezetének változásakor megvizsgálja, hogy a számlára be van-e állítva a limitfigyelés. Amennyiben igen, és az érintett számla fedezete a paraméterezésben meghatározott összeg alá csökken az értesítő SMSben az alábbi információk találhatók:

"Az Ön számlafedezete xxx összeg alá csökkent, jelenleg yyy Ft."

*Betét lejárata előtti figyelmeztetés:* beállításakor lehetőség van megadni, hogy lekötött betét lejárta előtt megadott nappal SMS értesítést küldjön a rendszer a betét felszabadulásáról:

- Betétszámlája (...1234) lejár:
- Dátum
- <span id="page-41-0"></span>Lejáró összeg kamat nélkül.
- 3.4.4. Üzenetek kezelése

A felhasználónak lehetősége van, hogy bejelentkezés után üzenetet fogadjon és küldjön a Bank ügyintézőinek. A Lekérdezések  $\rightarrow$  Üzenetek kezelése menüpontban az alábbi lehetőségek közül választhat:

- Üzenetek írása
- Olvasatlan üzenetek
- Olvasott üzenetek
- Küldött üzenetek

Ha a felhasználó új üzenetet kap, akkor az az Olvasatlan üzenetek mappába kerül, ahonnan akkor kerül át az Olvasott üzenetek mappába, ha kijelöljük és megnyomjuk az "Elolvasva" gombot.

Az üzeneteknél a fentieknek megfelelően a következőket jelenítjük meg:

- **Feladó**: az üzenete küldője
- **Címzett**: az üzenet címzettje.
- **Tárgy**: az üzenet tárgya, témája
- **Dátum**: az elküldés dátuma és időpontja
- **Üzenet tartalma**: az üzenet tartalma

A felhasználó üzenetet az Üzenetek írása menüpontban kezdeményezhet. Itt meg kell adnia az üzenet tárgyát és magát az üzenetet, amit a "Küldés" gombbal tud továbbítani a Bank felé.